# Инструкция по публикации Плана-графика в Единой информационной системе (ЕИС)

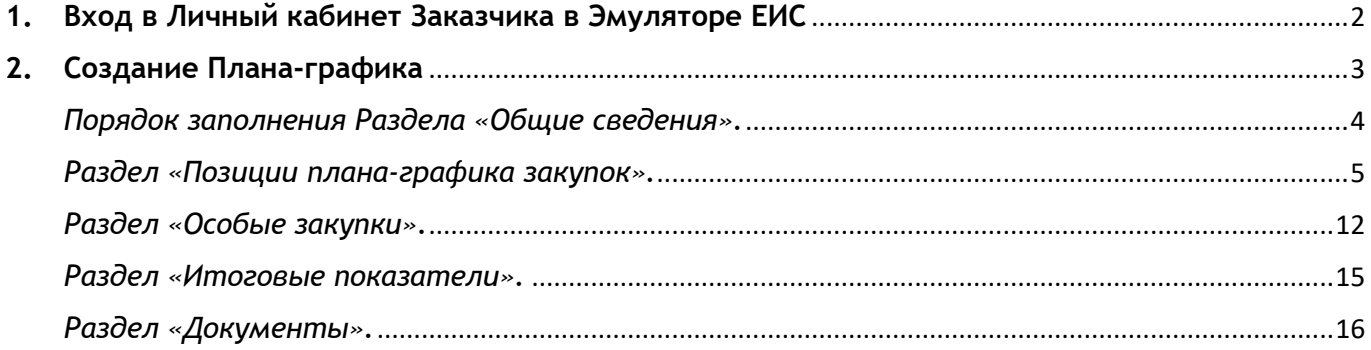

## **1. Вход в Личный кабинет Заказчика в Эмуляторе ЕИС**

<span id="page-1-0"></span>Для входа в Личный кабинет Заказчика в Эмуляторе ЕИС:

1. Перейдите по ссылке https://demoeis.rts-tender.ru/, в правом верхнем углу наведите курсор мыши на ссылку «Личный кабинет» и выберите «Личный кабинет 44-ФЗ»

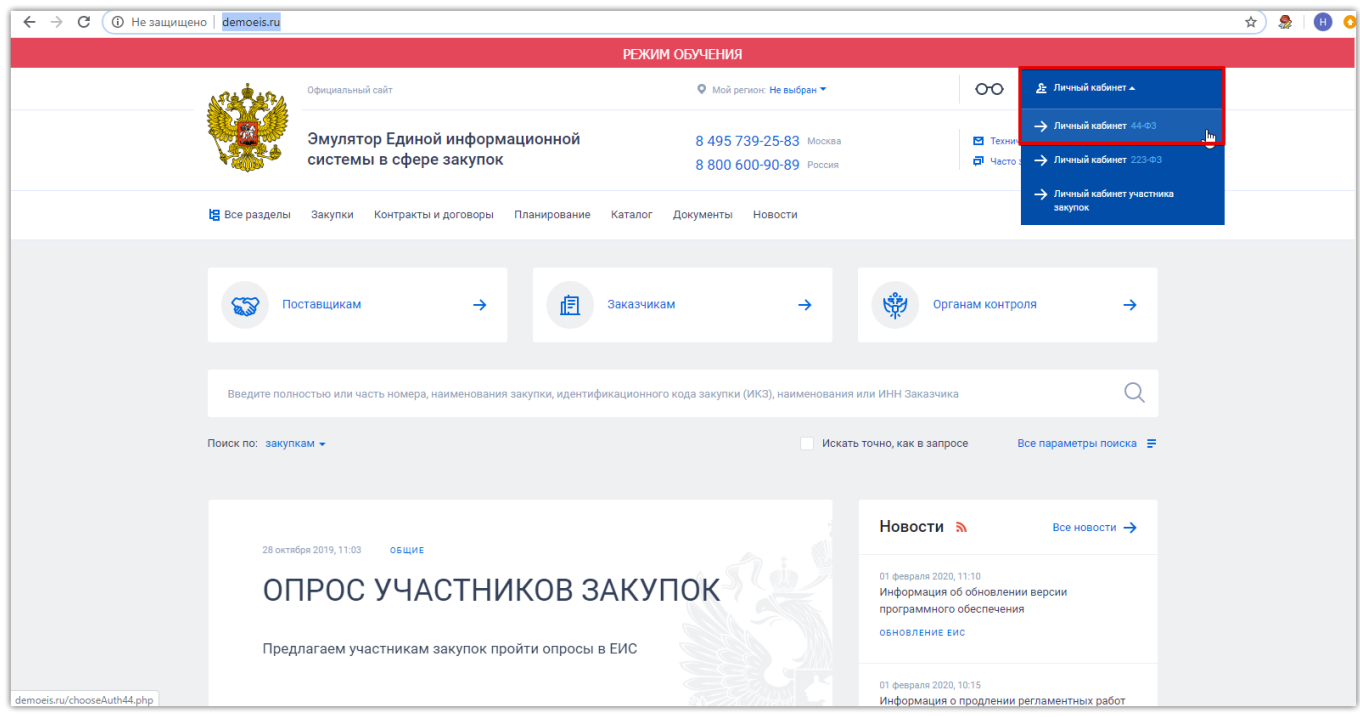

2. На открывшейся странице «Вход» в первом разделе нажмите кнопку «Войти»

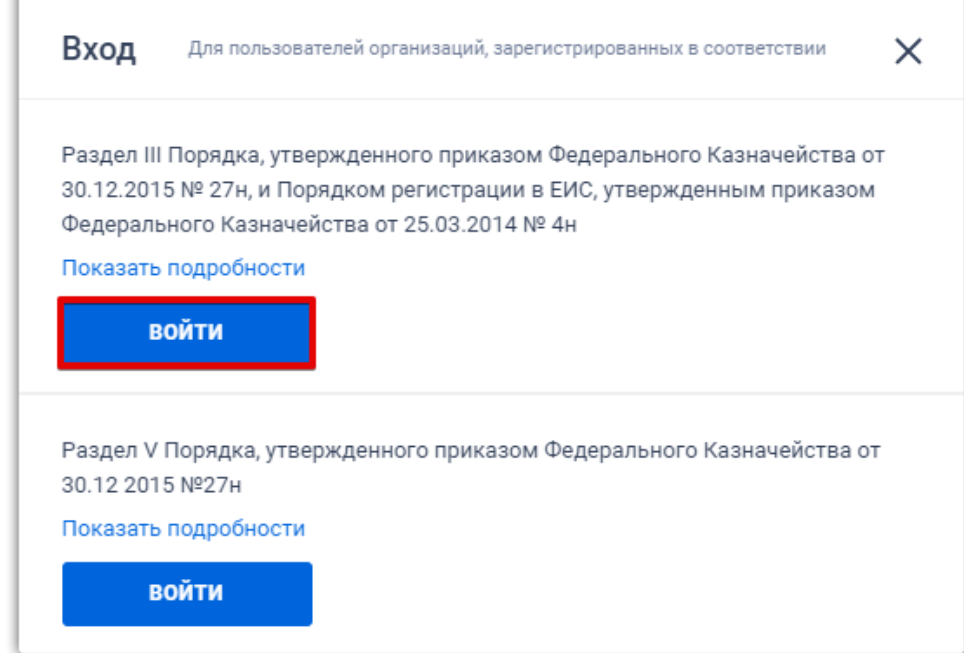

3. На следующей странице нажмите на кнопку «Войти по сертификату»

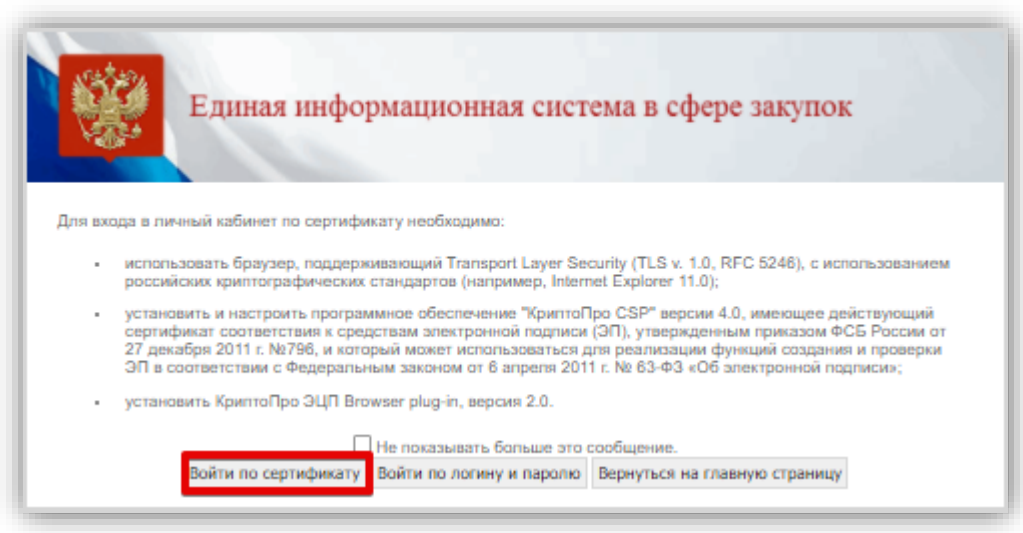

4. На странице авторизации разрешите доступ к электронным подписям, установленным на Вашем компьютере путем нажатия на кнопку «Да» во всплывающем окне, после чего выберите сертификат заказчика.

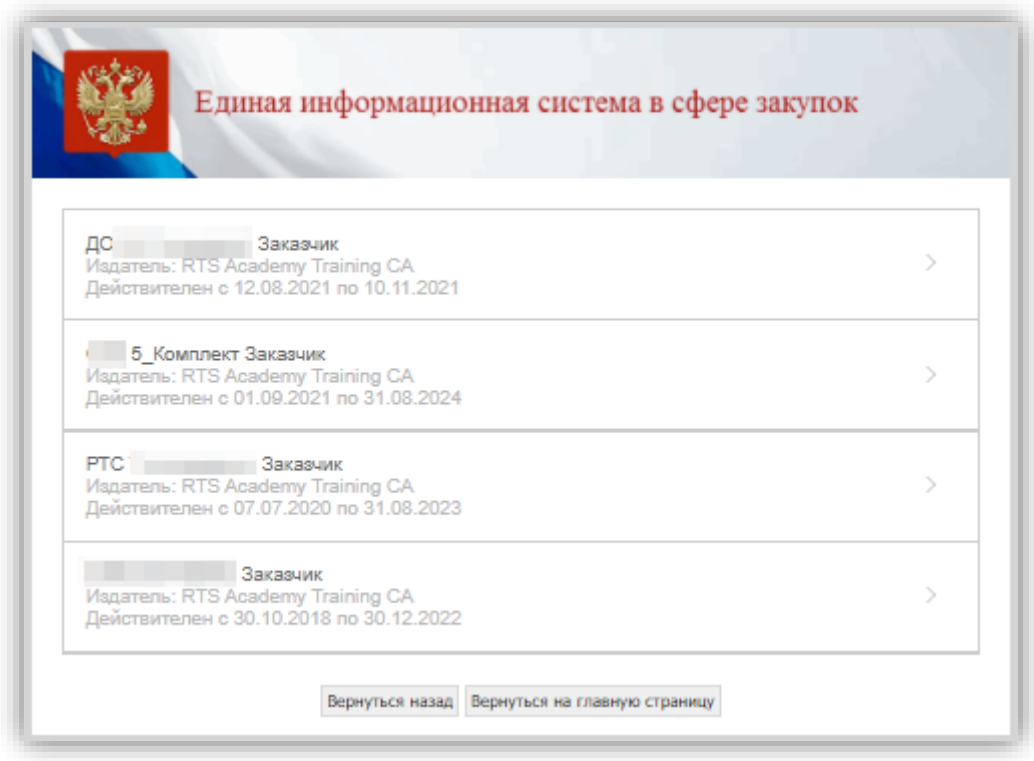

## **2. Создание Плана-графика**

<span id="page-2-0"></span>Для создания Плана-графика в Эмуляторе ЕИС необходимо нажать на кнопку «Закупки» и из выпадающего списка выбрать пункт «Планы-графики».

Открывшаяся страница будет содержать информацию о созданных ранее Планахграфиках, а также кнопку, позволяющую создать новый План-график.

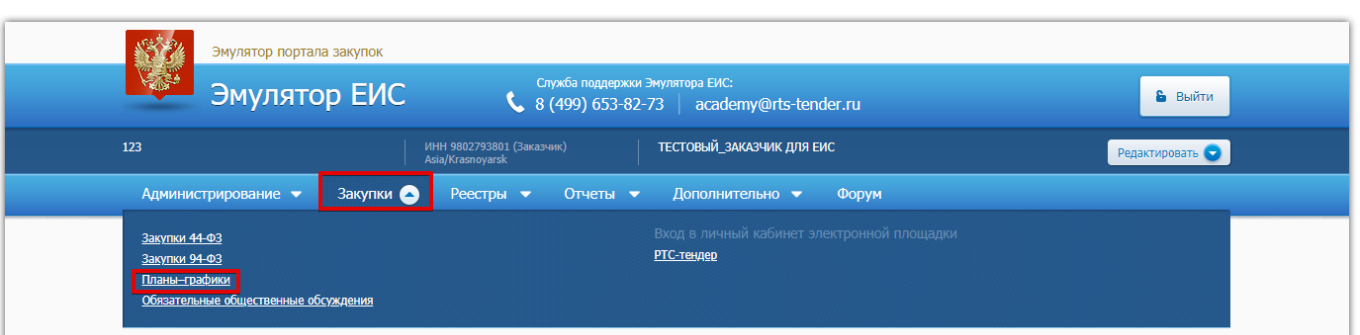

Для создания нового плана-графика в Эмуляторе ЕИС нажмите кнопку «Создать план-график».

<span id="page-3-0"></span>После нажатия на кнопку «Создать план-график», откроется форма, в которой необходимо последовательно заполнить обязательные поля всех разделов.

*Порядок заполнения Раздела «Общие сведения».*

Раздел «Общие сведения» состоит из следующих подразделов.

Подраздел «Сведения о плане-графике закупок».

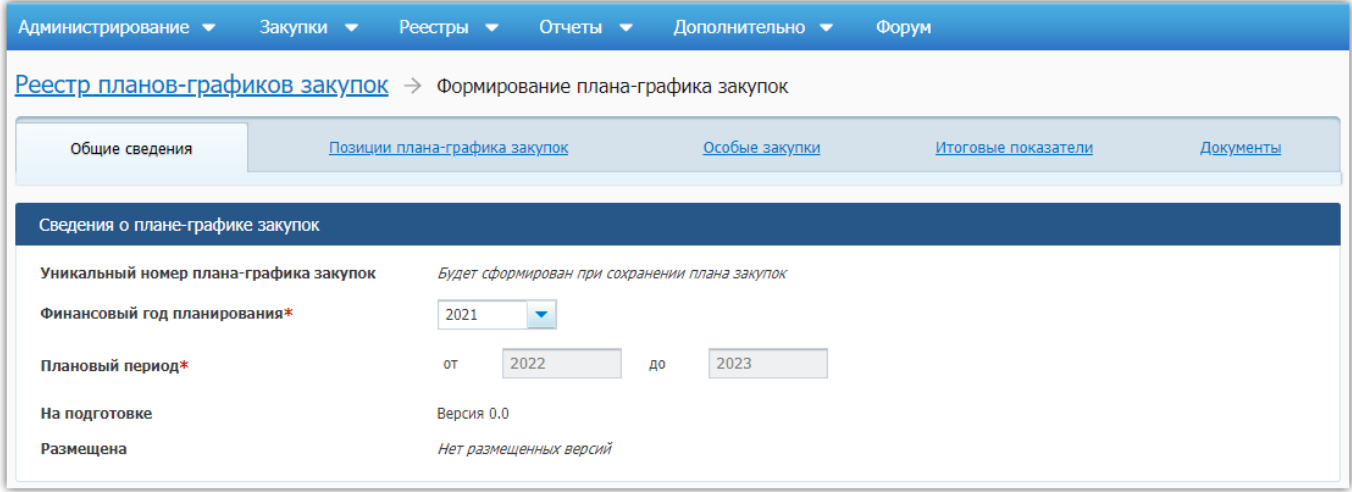

Финансовый год планирования выбирается из выпадающего списка. Плановый период заполняется автоматически на основании установленного финансового года планирования.

Подраздел «Сведения о государственном (муниципальном) заказчике, бюджетном, автономном учреждении или о государственном (муниципальном) предприятии» заполнен автоматически, сведениями, содержащимися в личном кабинете организации в ЕИС. При необходимости, в некоторые поля данного раздела есть возможность внести изменения.

Для перехода к следующему разделу нажмите кнопку «Далее».

*Обратите внимание: Для перехода к следующему разделу и сохранения ранее введенных данных необходимо использовать кнопку «Далее» в нижней части формы. При переходе к следующему разделу путем нажатия на его наименование, данные, введенные при заполнении предыдущего раздела, могут не сохраниться.*

*Раздел «Позиции плана-графика закупок».*

<span id="page-4-0"></span>В разделе «Позиции плана-графика закупок» отображаются все позиции, добавленные в план-график.

Для добавления новой позиции нажмите кнопку «Добавить позицию».

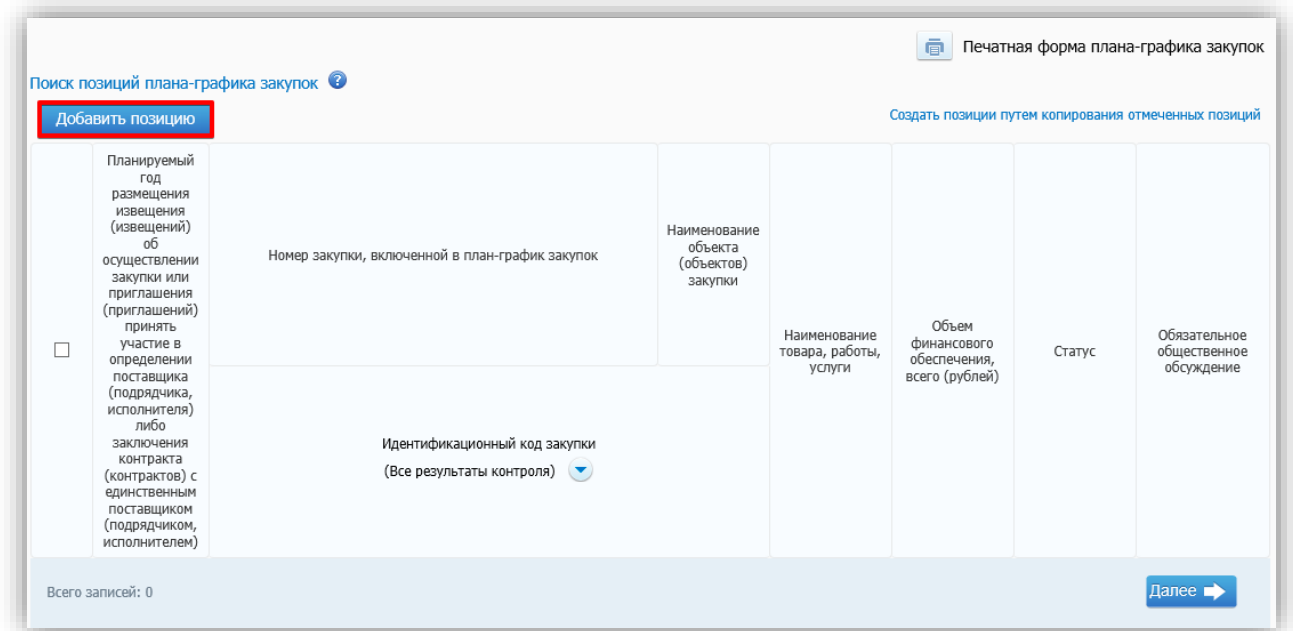

При нажатии на кнопку «Добавить позицию» открывается подраздел «Общие сведения о позиции».

Поле «Идентификационный код закупки» формируется автоматически, при необходимости можно внести изменения в ИКЗ, установив отметку в чек-боксе «Редактировать идентификационный код закупки».

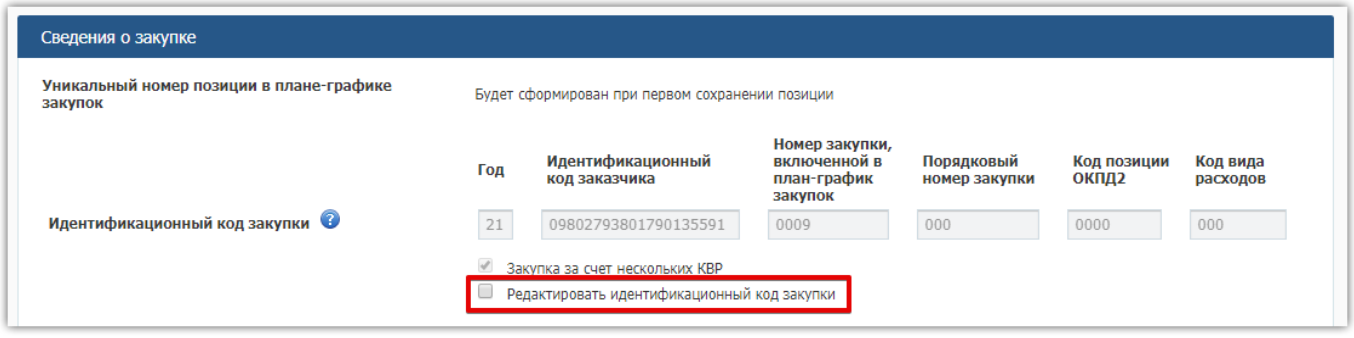

Порядок формирования идентификационного кода закупки установлен Приказом Минфина России от 10.04.2019 №55н «Об утверждении Порядка формирования идентификационного кода закупки» (в ред. Приказа Минфина от 09.10.2019 №162н).

Планируемый год размещения извещения (извещений) об осуществлении закупки или приглашения (приглашений) принять участие в определении поставщика (подрядчика, исполнителя) либо заключения контракта (контрактов) с единственным поставщиком

(подрядчиком, исполнителем) пользователю необходимо выбрать из выпадающего списка. Номер закупки, включенной в план-график закупок, присваивается автоматически, при этом всегда доступен для редактирования пользователем вручную.

При необходимости могут быть заполнены поля «Совместные торги» и «Централизованная закупка» путем установки отметки в соответствующие чек-боксы. При установке отметки в указанных чек-боксах, появляется дополнительное поле «Наименование организатора совместных торгов/уполномоченной организации/уполномоченного учреждения», которое заполняется посредством выбора сведений из справочника. Для появления справочника организаторов совместных торгов необходимо нажать на значок в виде лупы, затем осуществить поиск и выбор организатора торгов/уполномоченной организации/уполномоченного учреждения.

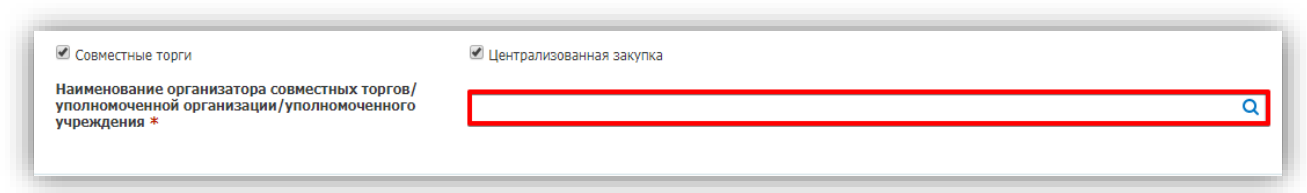

*Обратите внимание: На текущий момент в Эмуляторе ЕИС не реализована возможность формирования и публикации совместной/централизованной закупки.*

В подразделе «Информация об объекте закупки» необходимо заполнить информацию о товаре, работе, услуге. Для этого:

1. В поле «Выбрать товар, работу, услугу» нажмите значок в виде лупы;

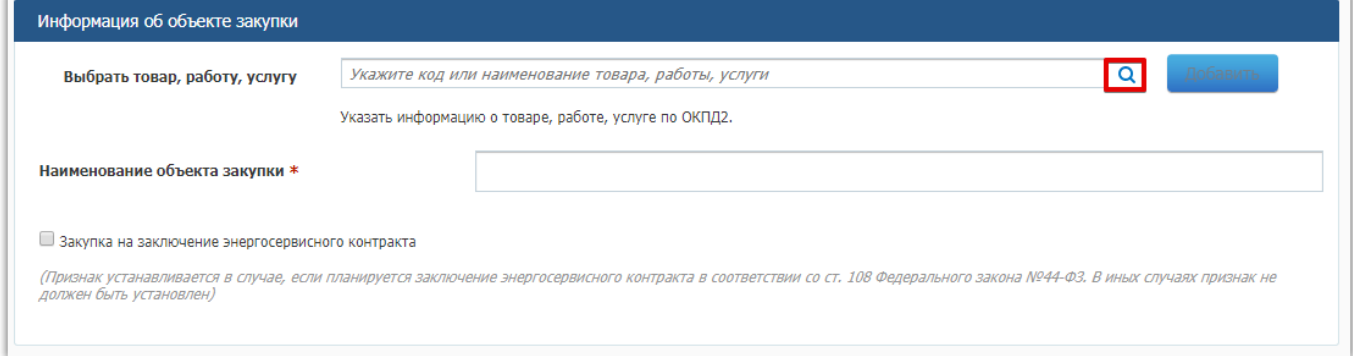

2. На открывшейся странице «Выберите наименование товара, работы, услуги из ОКПД2» в строке поиска введите наименование товара, работы или услуги, или код ОКПД2 и нажмите кнопку «Найти», или с помощью выпадающего списка в категориях товаров, работ, услуг найдите необходимый и установите «галочку» в чек-бокс. Нажмите кнопку «Выбрать»;

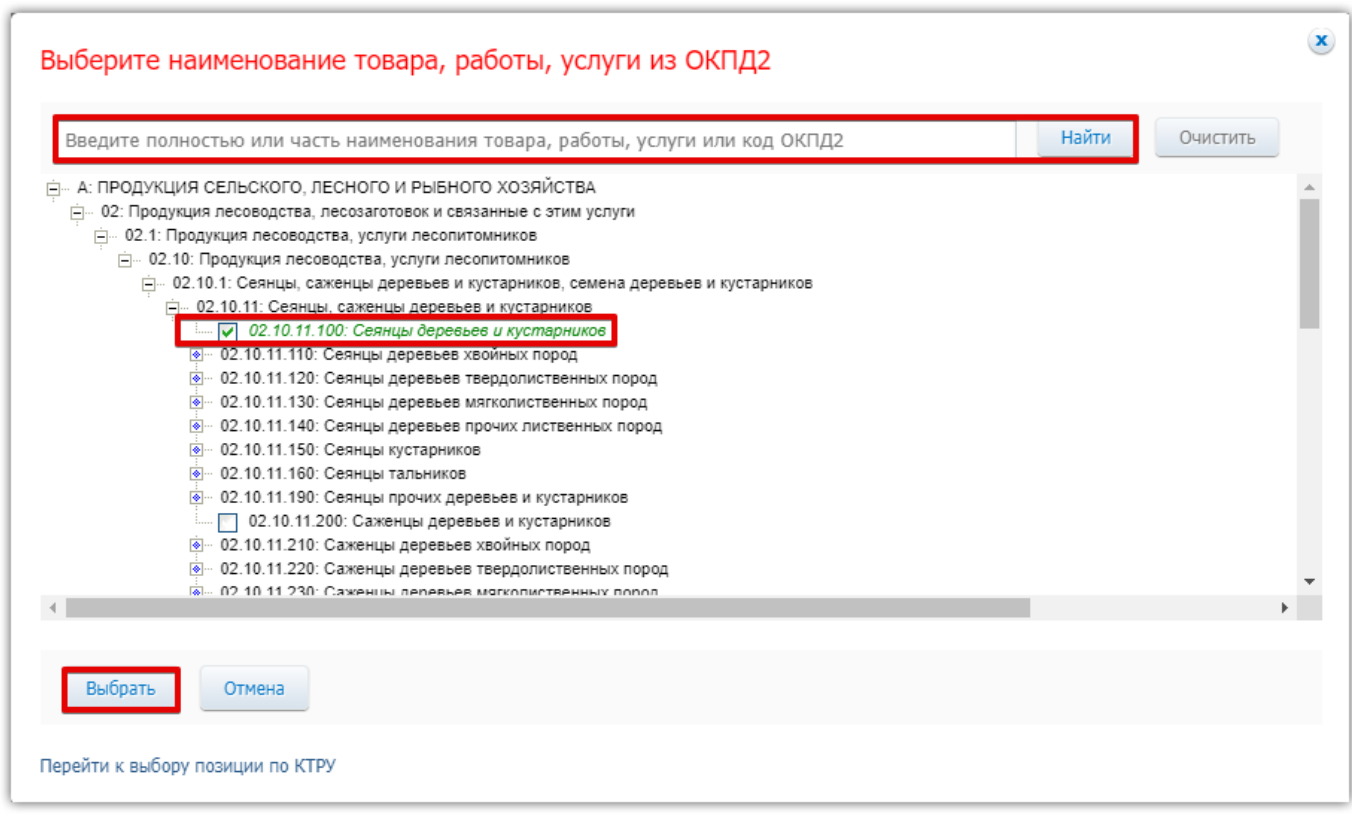

3. Выбранный товар отобразится в строке. Заполните поле «Наименование объекта закупки» и нажмите кнопку «Добавить;

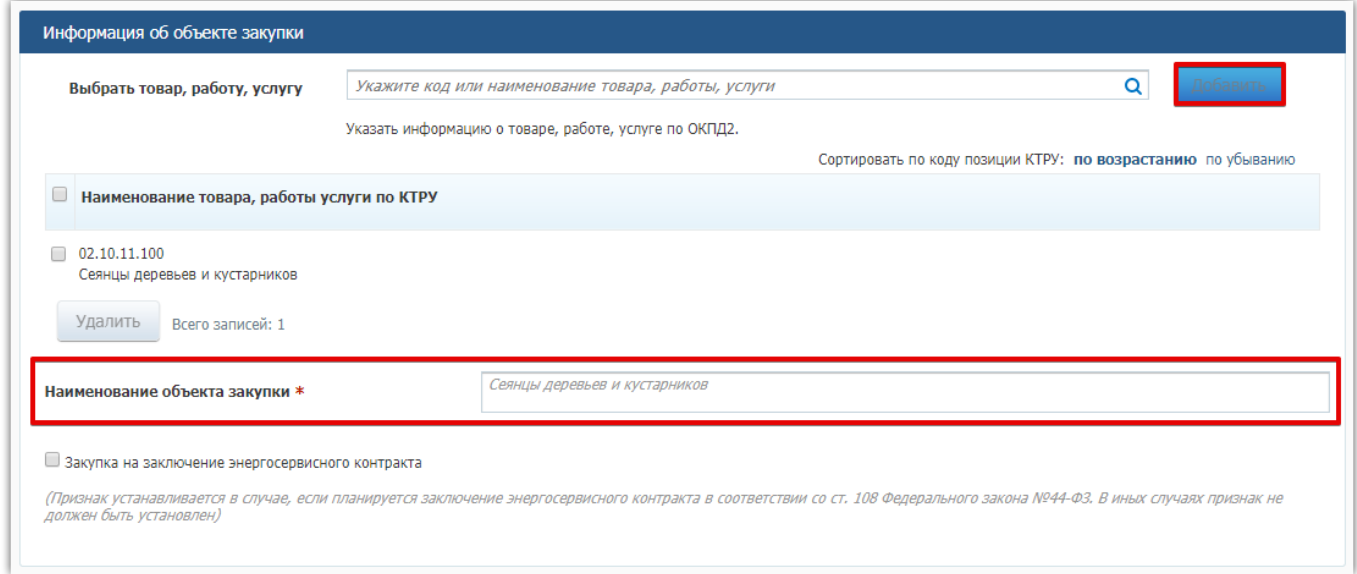

4. Если необходимо добавить еще один товар, работу или услугу, повторите действия, описанные выше.

Чек-бокс «Закупка на заключение энергосервисного контракта» заполняется в случае, если планируется заключение энергосервисного контракта в соответствии со ст. 108 Федерального закона №44-ФЗ.

#### Подраздел «Объем финансового обеспечения закупки (рублей)».

Подраздел заполняется указанием необходимых сумм для каждого периода. Поле «Всего» рассчитывается автоматически, как сумма значений по всем периодам.

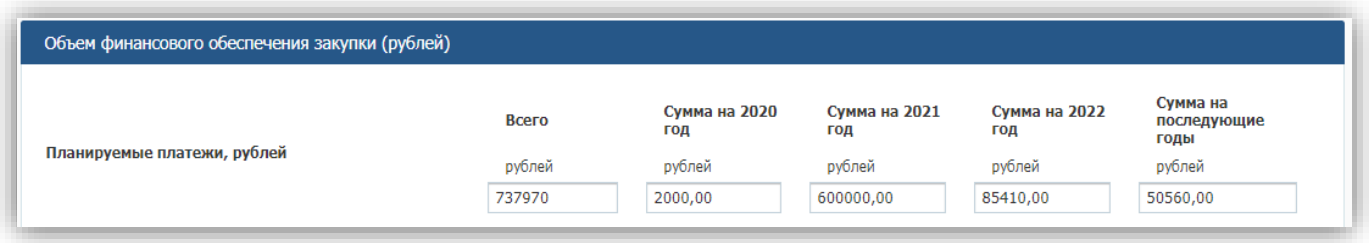

Затем необходимо заполнить информацию о «Детализации по кодам бюджетной классификации». Для этого заполните поля:

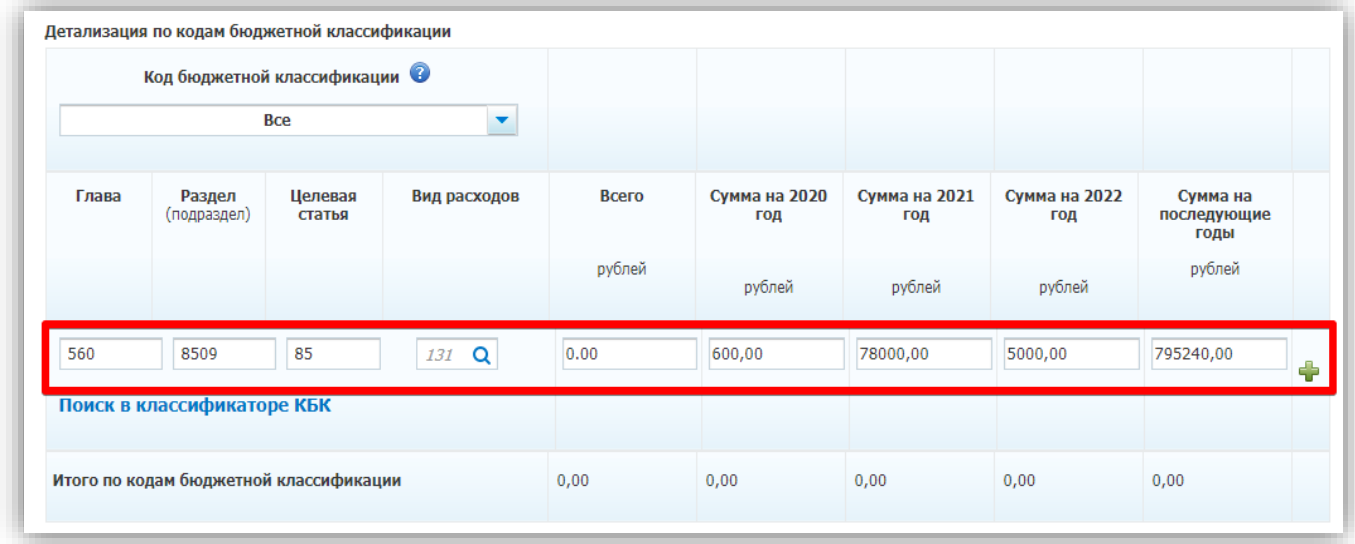

- ― Глава возможно указание любого трехзначного числа;
- ― Раздел (Подраздел) возможно указание любого четырехзначного числа;
- ― Целевая статья допустим ввод цифр, букв латинского и русского алфавитов;
- ― Вид расходов возможно указание любого трехзначного числа, либо выбор кода вида из справочника. Для открытия справочника нажмите на значок в виде лупы. Далее выделите строку необходимого кода и нажмите кнопку «Выбрать».

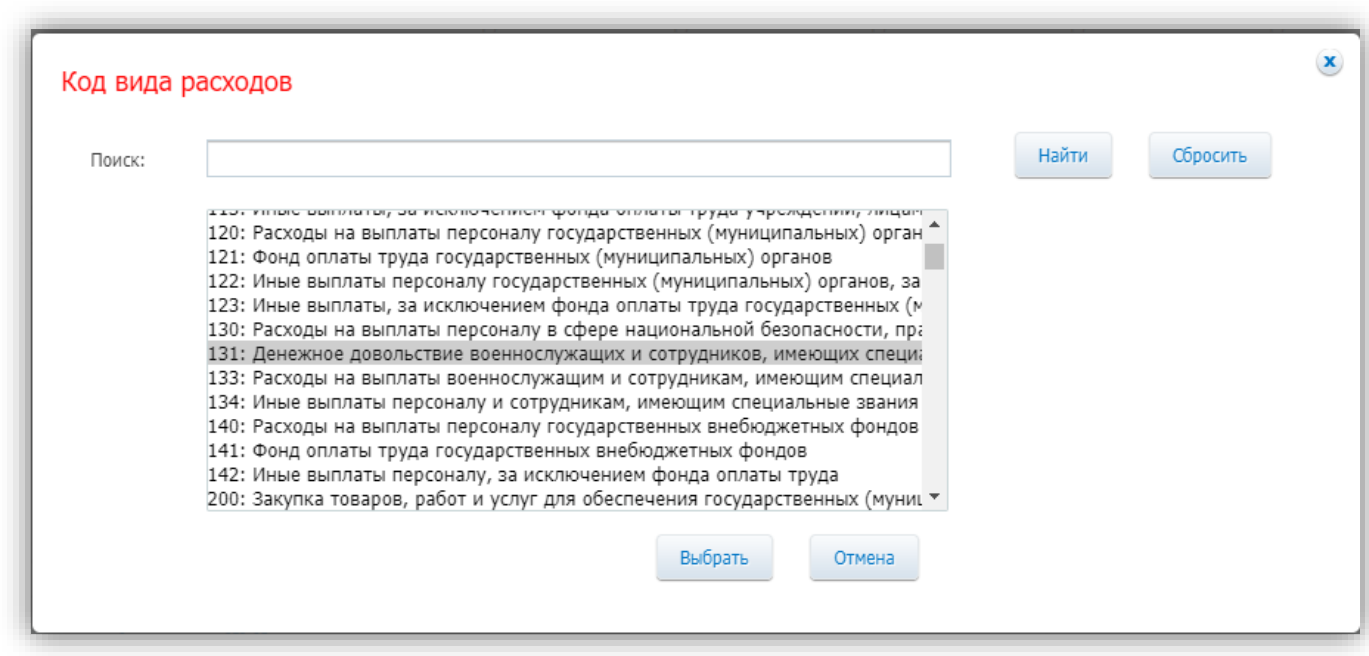

Далее требуется указать суммы расходов по указанному виду на планируемые года. Чтобы сохранить введенные данные необходимо нажать на значок «+» в правой части экрана.

Для добавления нового кода расходов повторите действия, описанные выше.

Для перехода к следующему разделу нажмите на кнопку «Далее».

Также необходимо указать суммы затрат по указанному виду расходов на планируемые года. Поле «Всего» заполнится автоматически.

В данном разделе необходимо распределить суммы, выделенные на осуществление закупок, по видам расходов. Для этого:

1. В подразделе «По кодам видов расходов» в строке «Вид расходов» нажмите на значок в виде лупы;

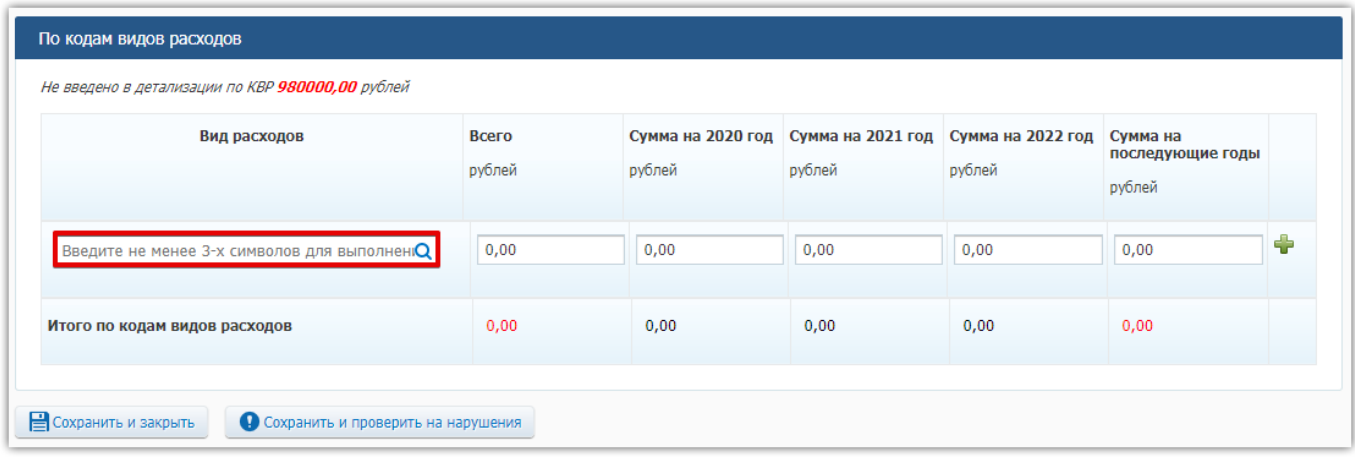

2. В открывшемся окне «Код вида расходов» с помощью строки «Поиск» или с помощью прокрутки кодов, указанных ниже, выделите строку необходимого кода и нажмите кнопку «Выбрать»

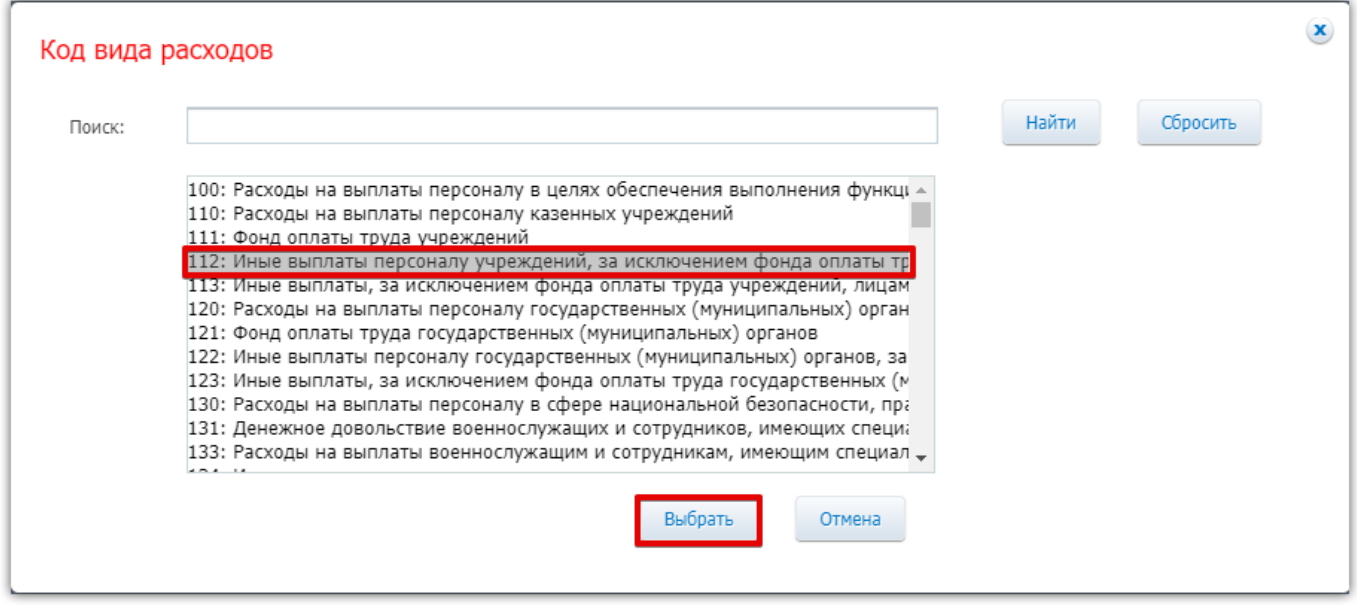

После выбора вида расходов необходимо заполнить суммы выплат на планируемые годы. Поле «Всего» заполнится автоматически.

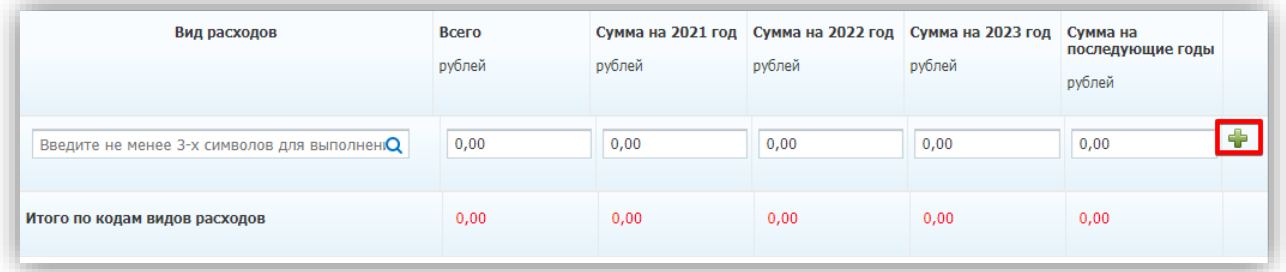

Чтобы сохранить введенные данные необходимо нажать на значок «+» в правой части экрана.

Для добавления нового кода расходов повторите действия, описанные выше.

Поле «Необходимо обязательное общественное обсуждение в соответствии со статьей 20 Федерального закона №44-ФЗ» заполняется посредством выбора значения из выпадающего списка.

Для завершения создания позиции плана-графика необходимо в нижней части формы нажать на кнопку «Завершить» после чего произойдет возврат во вкладку «Позиции плана-графика закупок».

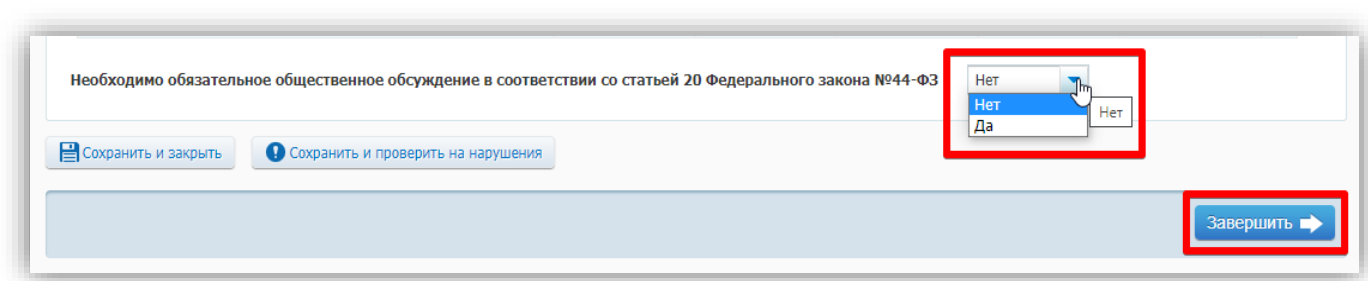

В случае, если позиция создана верно, в разделе «Позиции плана-графика» появится новая запись.

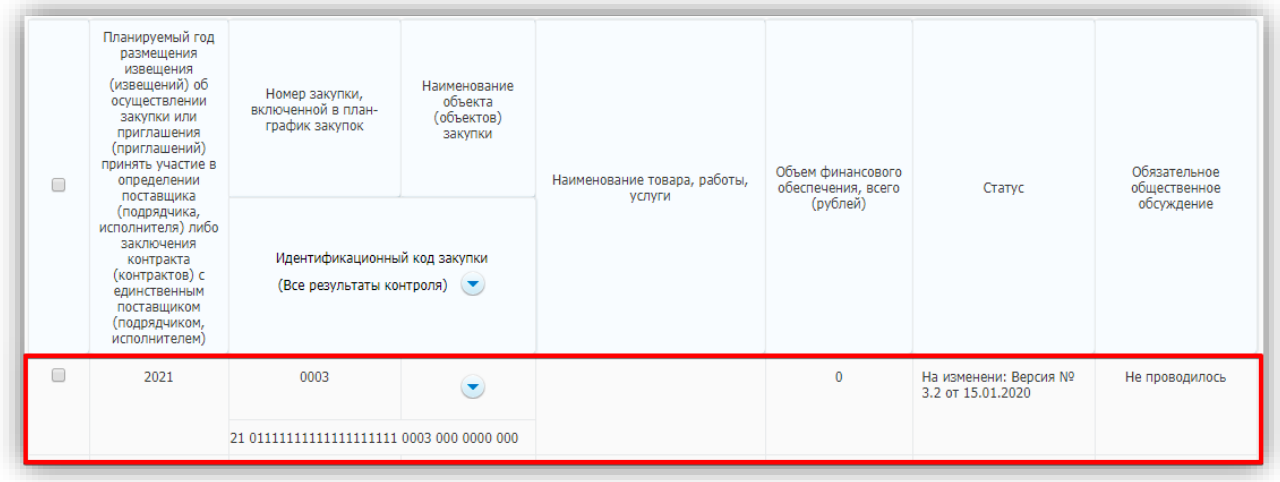

После создания позиции плана-графика её можно отредактировать или удалить, нажав соответствующую кнопку.

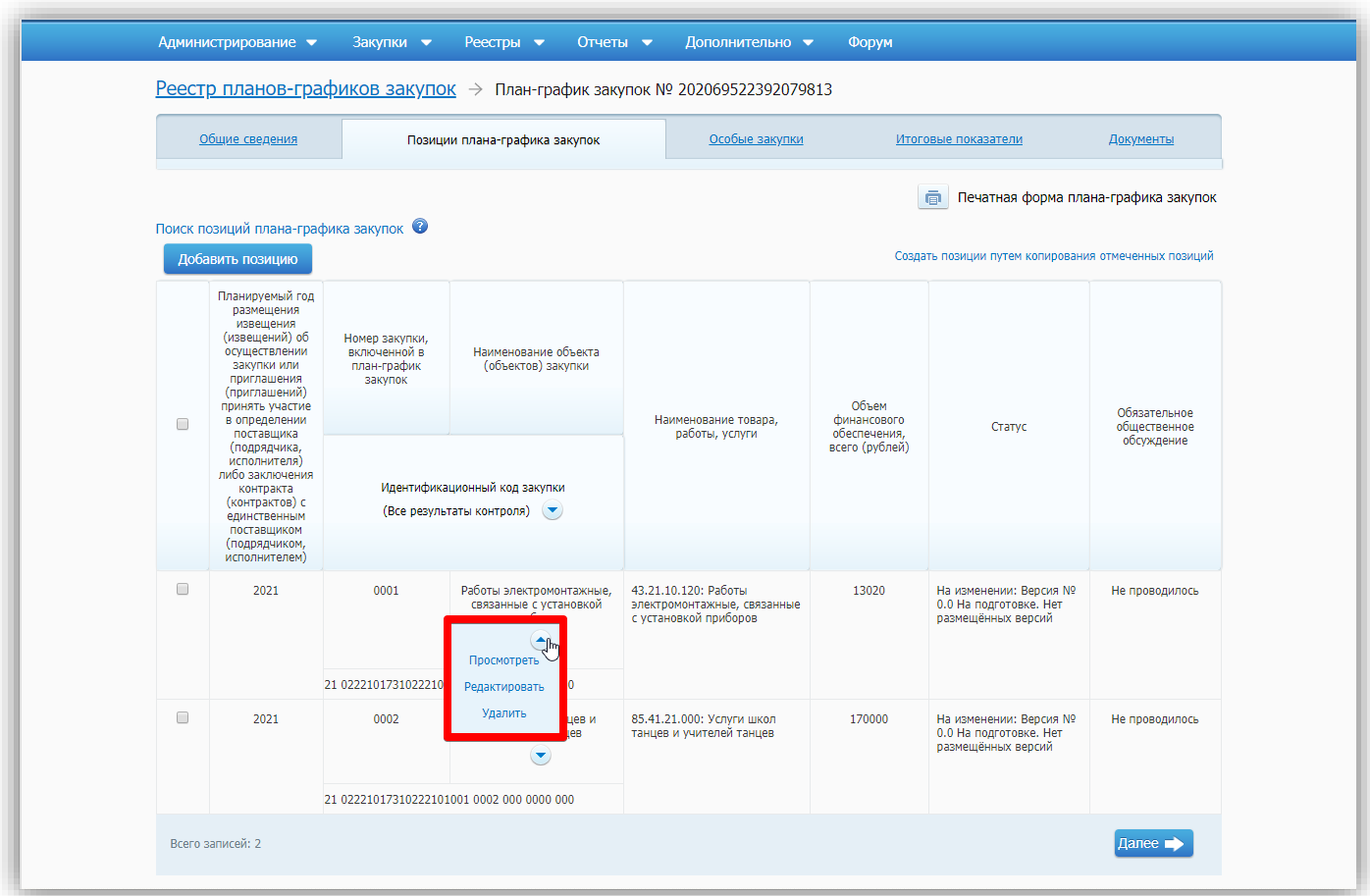

После добавления необходимого количества позиций плана-графика для перехода в следующий раздел требуется нажать кнопку «Далее», расположенную в нижней части экрана.

#### *Раздел «Особые закупки».*

<span id="page-11-0"></span>Для добавления в план-график «особой» закупки нажмите на кнопку «Добавить объект закупки».

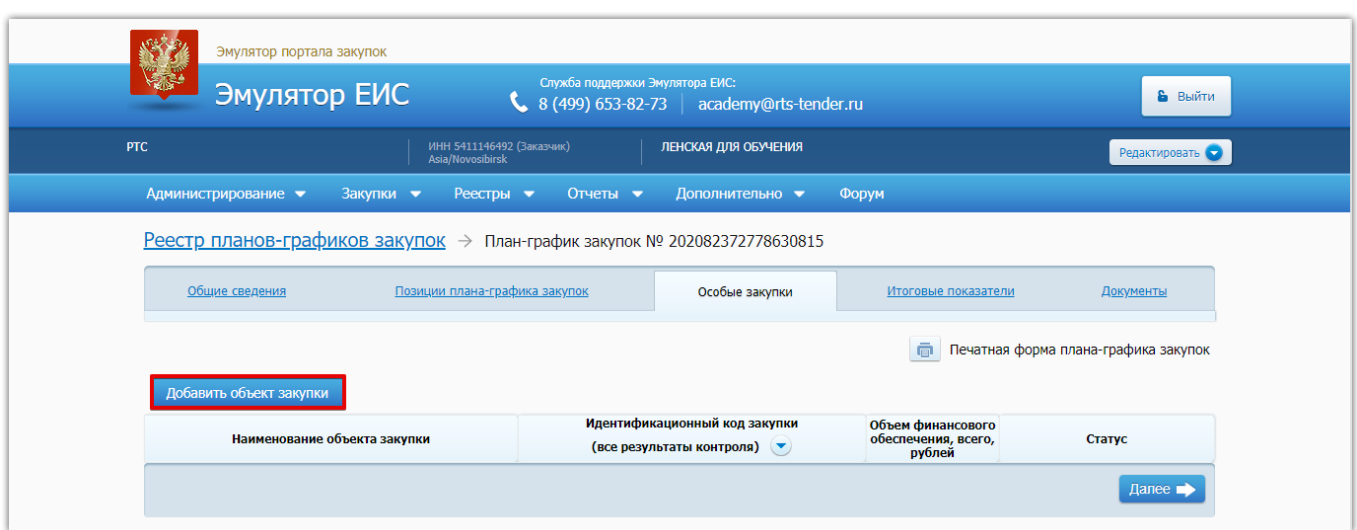

В разделе «Сведения для формирования идентификационных кодов закупки» в строке «Объект закупки» с помощью выпадающего списка выберите необходимое.

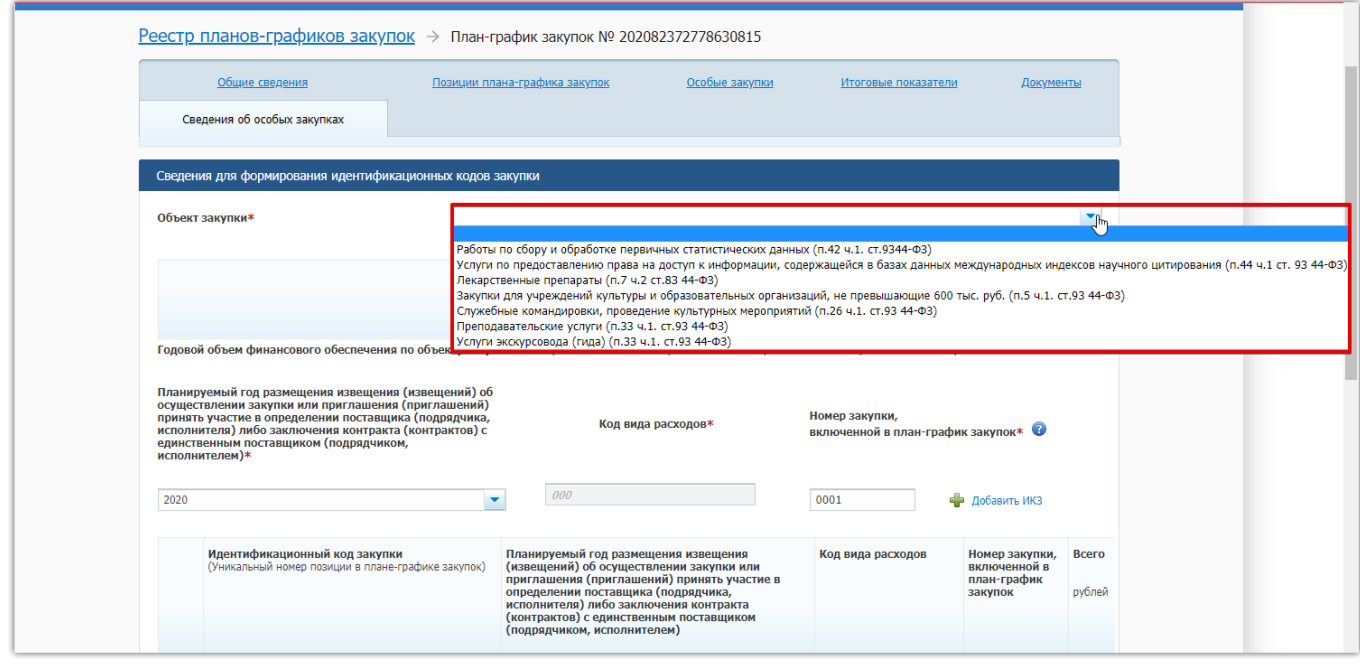

Ниже выберите планируемый год размещения и нажмите на ссылку «Добавить ИКЗ».

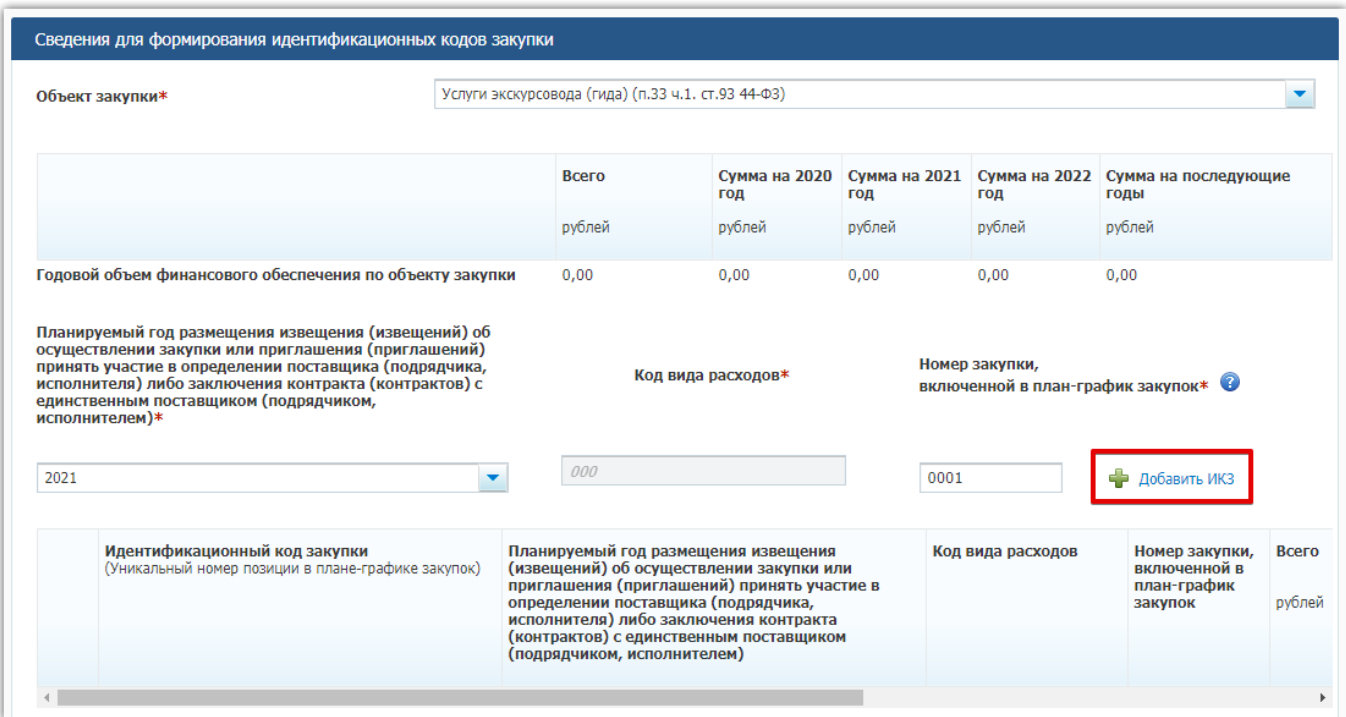

В табличной форме рядом с идентификационным кодом закупки нажмите на значок в виде карандаша, заполните планируемый год размещения, код вида расходов, номер закупки в плане-графике, сумму расходов и нажмите на значок в виде дискеты.

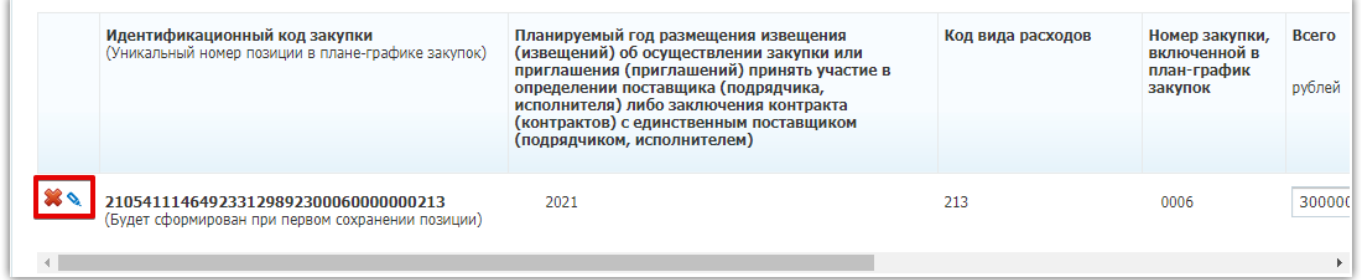

Далее следует заполнить раздел «Объем финансового обеспечения особой закупки (рублей)». Заполнение происходит по аналогии, как и при добавлении позиции планаграфика.

Для сохранения введенных данных нажмите на кнопку «Сохранить и закрыть».

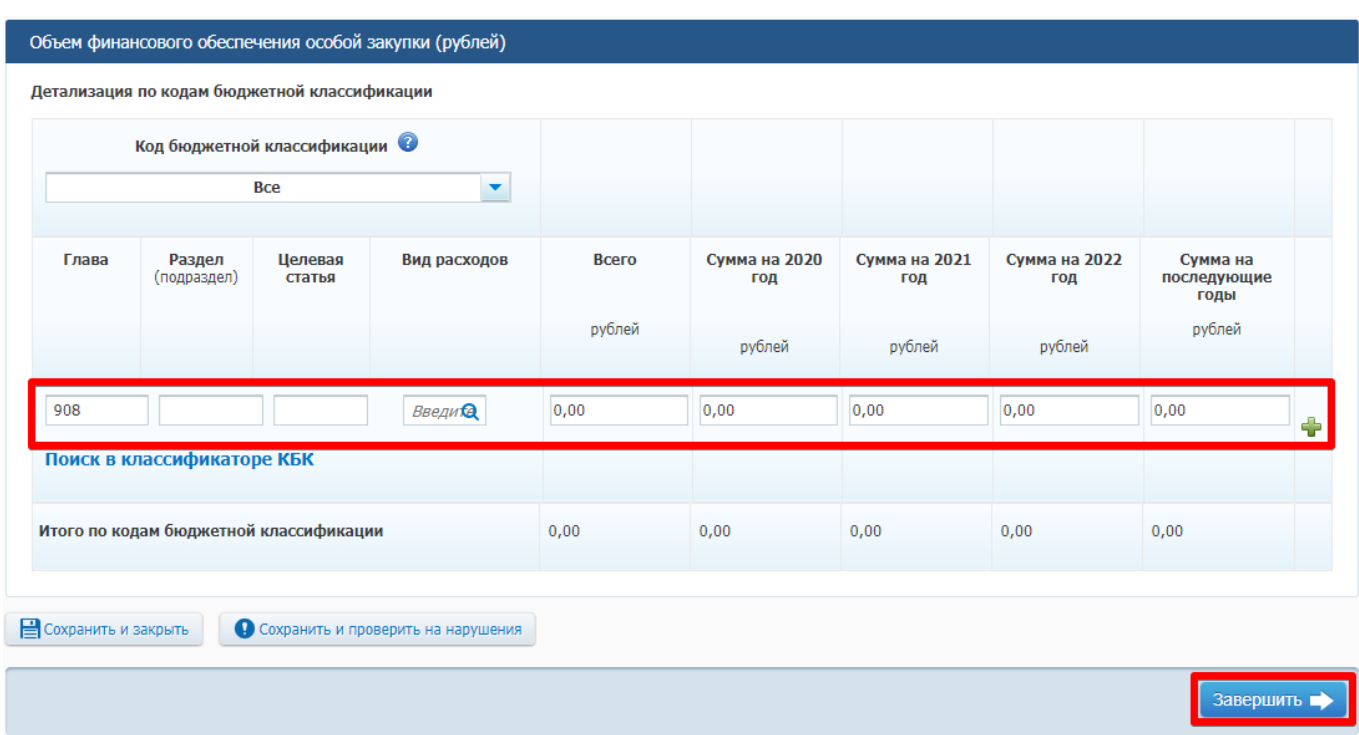

Для добавления нового объекта закупки повторите действия, описанные выше.

<span id="page-14-0"></span>Для перехода к следующему разделу нажмите кнопку «Далее», расположенную в нижней части экрана.

#### *Раздел «Итоговые показатели».*

В данном разделе необходимо распределить суммы, выделенные на осуществление закупок, по видам расходов. Для этого:

1. В подразделе «По кодам видов расходов» в строке «Вид расходов» нажмите на значок в виде лупы;

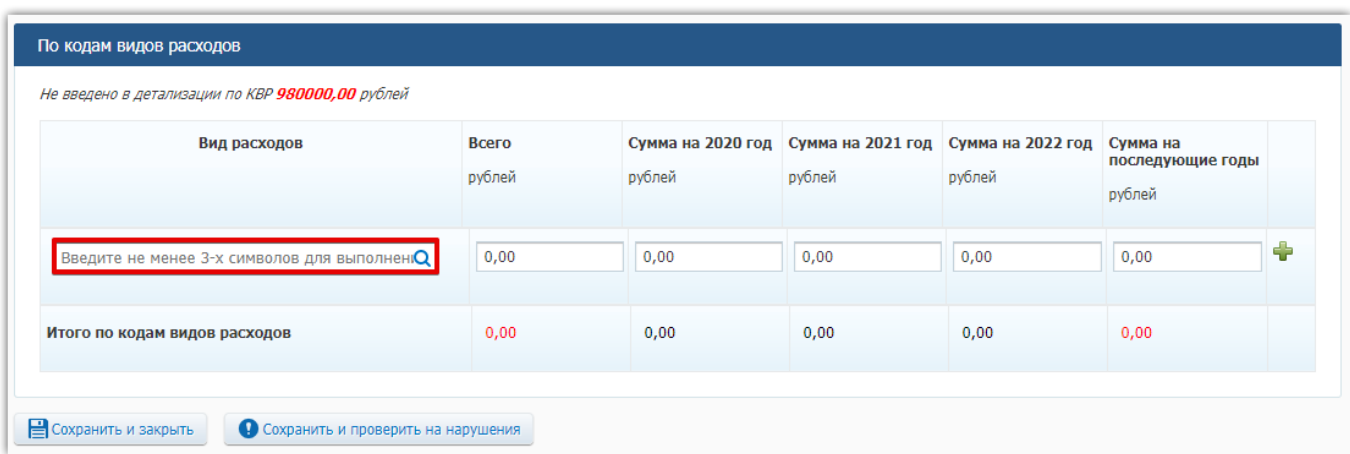

2. В открывшемся окне «Код вида расходов» выделите строку необходимого кода и нажмите кнопку «Выбрать».

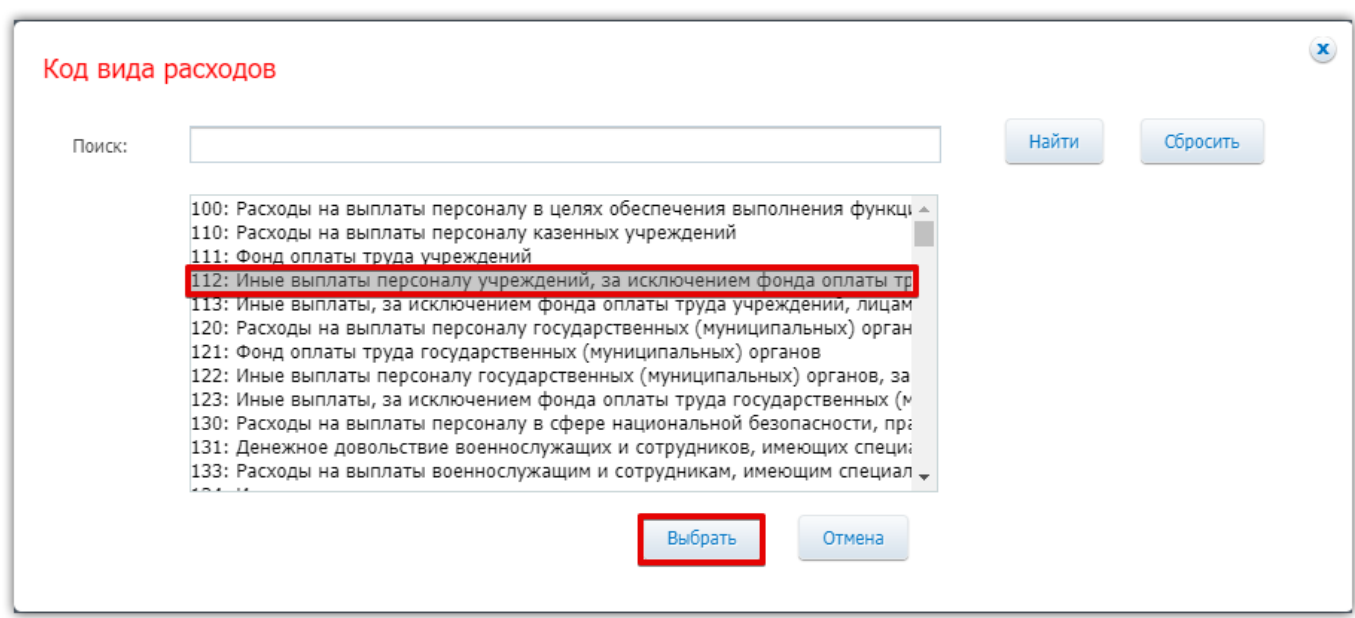

После выбора вида расходов необходимо заполнить суммы выплат на планируемые годы.

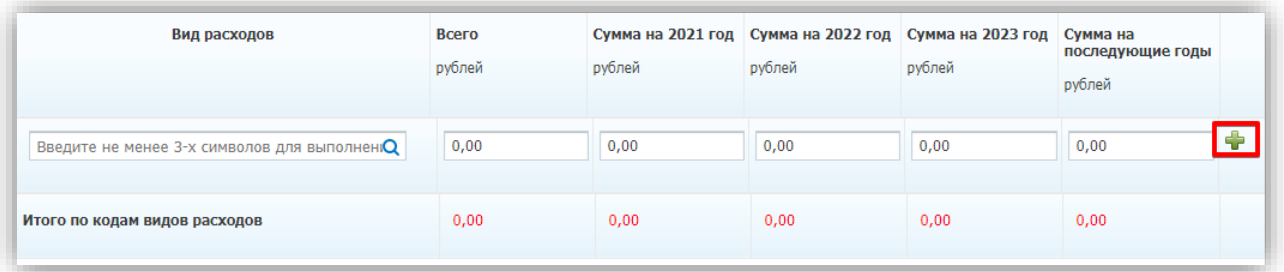

Чтобы сохранить введенные данные необходимо нажать на значок «+» в правой части экрана.

Для добавления нового кода расходов повторите действия, описанные выше.

Для перехода к следующему разделу нажмите на кнопку «Далее».

## *Раздел «Документы».*

<span id="page-15-0"></span>Выбор файла осуществляется посредством нажатия на кнопку «Обзор». Поле «Описание файла» заполняется автоматически названием файла, но при необходимости его можно отредактировать. Для загрузки документа после его выбора необходимо нажать кнопку «Прикрепить».

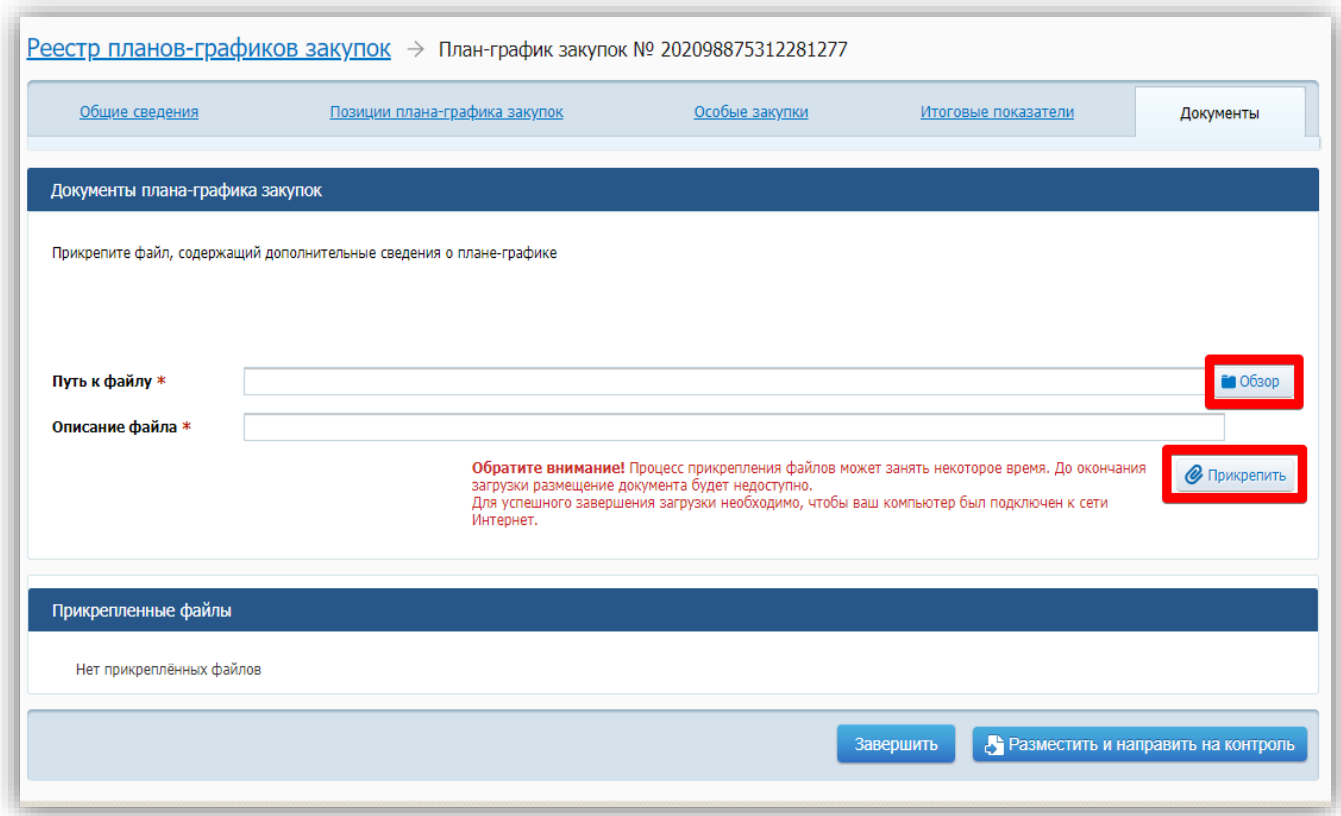

После прикрепления файла необходимо его подписать, нажав соответствующую кнопку.

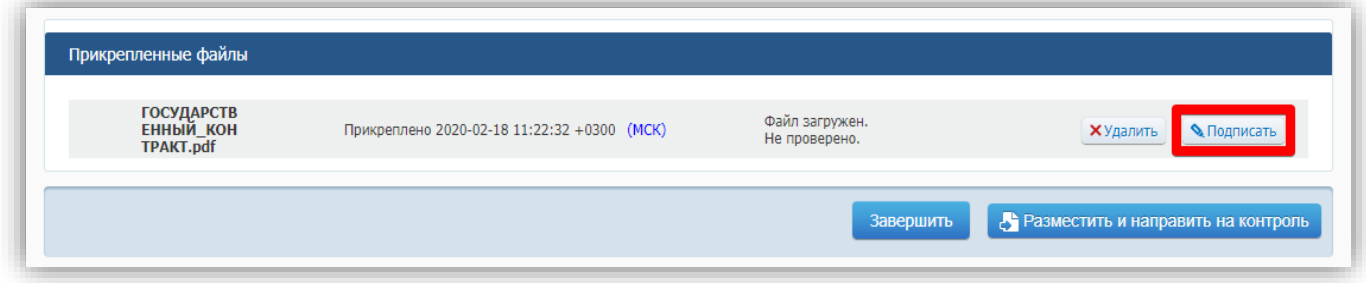

Для размещения сформированного плана-графика нажмите на кнопку «Разместить и направить на контроль». В появившемся окне есть возможность проверить сформированный план-график. Для его размещения требуется установить «галочку» в чекбоксе согласия на подписание указанной информации и прикрепления файлов после чего станет активной кнопка «Подписать и разместить».

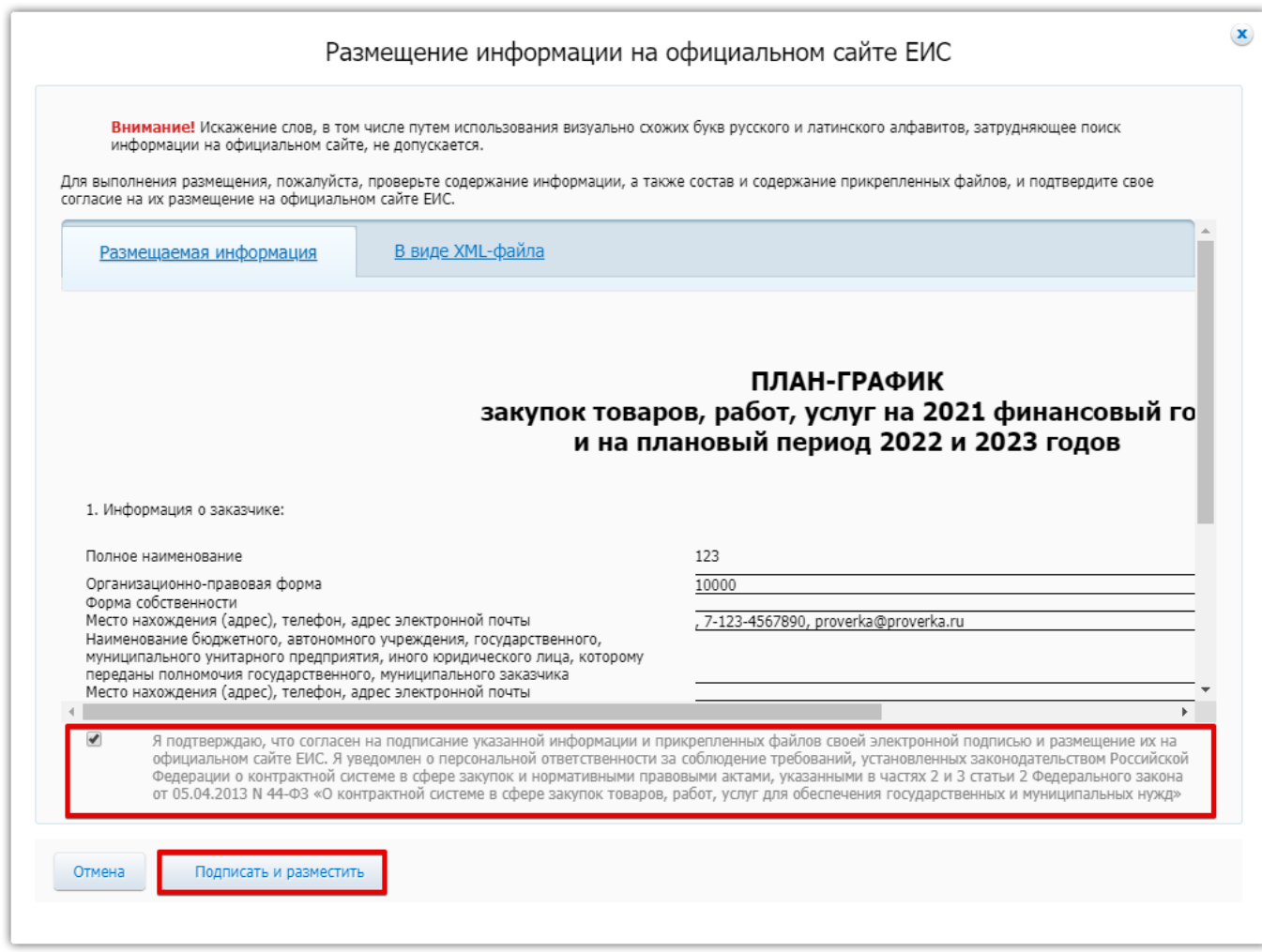

Размещенный План-график отображается в разделе «Планы-графики». Информацию о стадии публикации Плана-графика можно увидеть в столбце «Статус».